## **SIP-Gateway**

- 1. Unter Routen → SIP-Gateways ein neues Gateway hinzufügen.
- 2. **Registrar**, **Benutzername**, **Passwort** und **Authuser** mit den von HTP erhaltenen Daten füllen
- 3. Hinter den **Benutzernamen** noch ein @sip.htp.net schreiben
- 4. Der **Authuser** ist identisch mit dem **Benutzernamen**
- 5. Wichtig: Als **Quelle Zielrufnummer** die Option to-header wählen
- 6. **Insecure** auf invite stellen

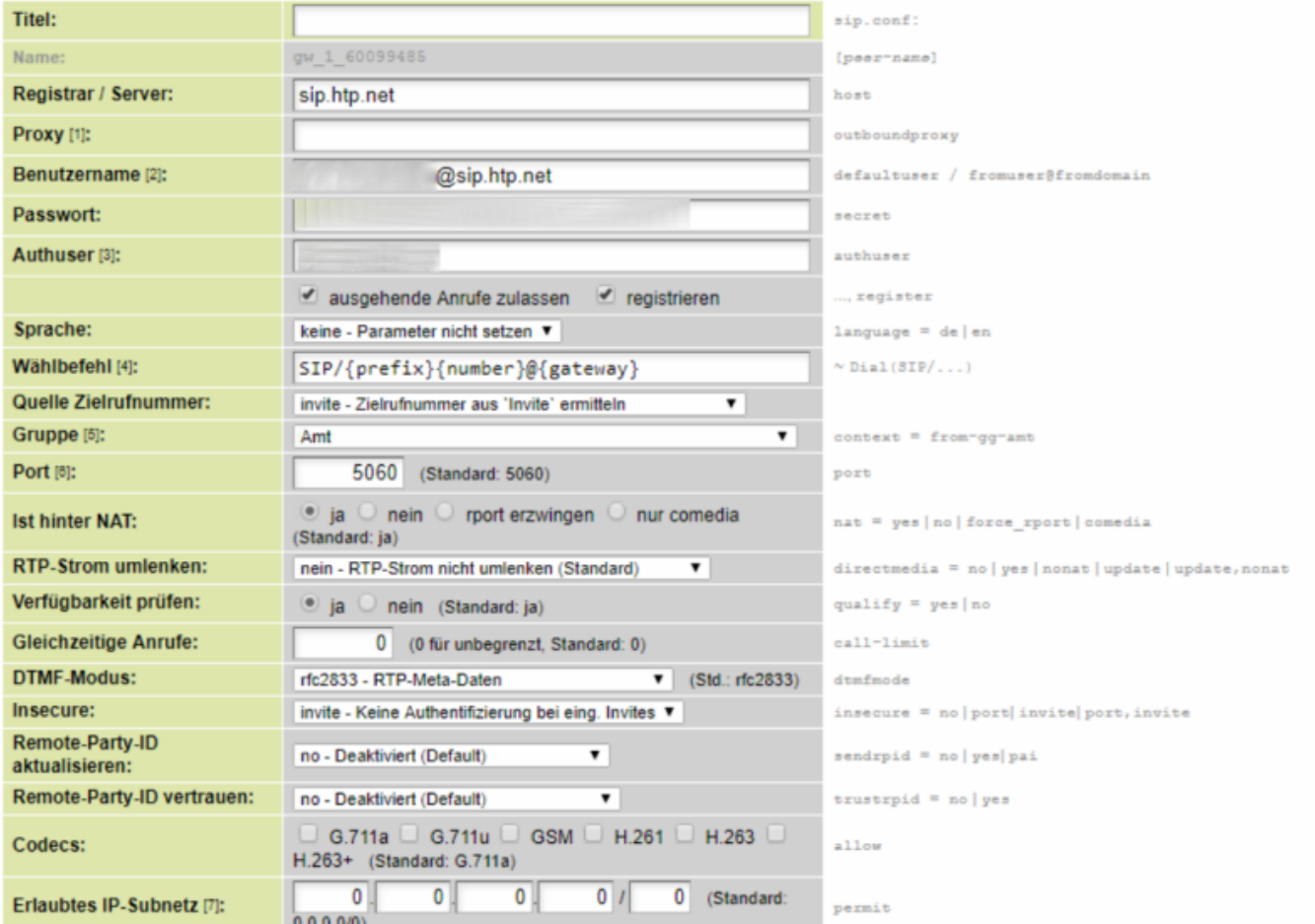

In diesem Beispiel gibt es keine führende 0 und die Kopfnummer ist ebenfalls überflüssig. Es müssen allerdings noch entsprechende Einstellungen in den Ausgehenden Routen gemacht werden.

Um für Weiterleitungen nach extern durch die Firewall einer FritzBox zu kommen, müssen die folgenden Einstellungen vorgenommen werden.

## **sip.conf**

prematuremedia=no progressinband=no

Außerdem ist im SIP-Gateway directmedia auf yes zu setzen.

## Last update: 18.03.2023 14:48 gateway:sip:htp https://wiki.ucware.com/gateway/sip/htp

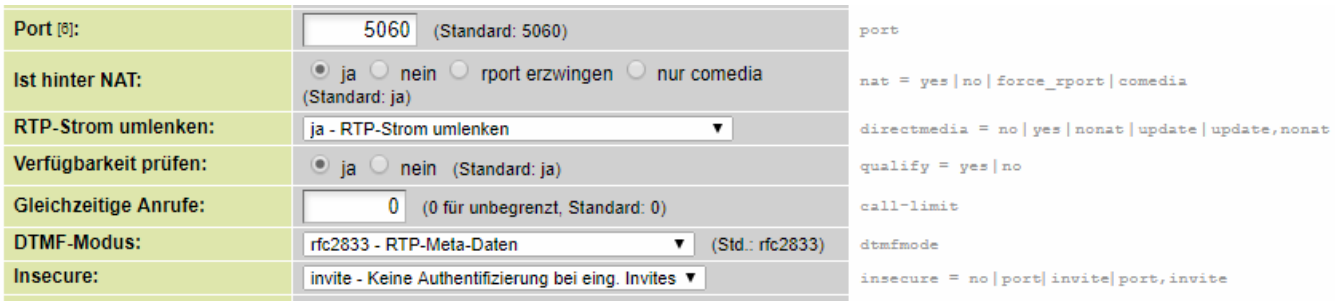

From: <https://wiki.ucware.com/> - **UCware-Dokumentation**

Permanent link: **<https://wiki.ucware.com/gateway/sip/htp>**

Last update: **18.03.2023 14:48**

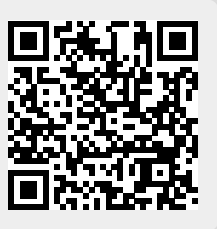